## Contents

| 1. | Enter a Sales Order                      | 1 |
|----|------------------------------------------|---|
| 2. | Attach Support Documents                 | 2 |
| 3. | Copy a Sales Order to create a new Order | 2 |

## 1. Enter a Sales Order

Customers and Sales > Sales Orders > Sales Order Entry

| Sales Order Entry ×                                                                                                    |                   |          |         |              |                    |          |   |  |  |  |
|----------------------------------------------------------------------------------------------------|-------------------|----------|---------|--------------|--------------------|----------|---|--|--|--|
| Sales Order Entry<br>Sales order                                                                                                    |                   |          |         |              |                    |          |   |  |  |  |
| Sales order                                                                                                    | References        |          | Invoice |              |                    |          |   |  |  |  |
| Customer*       Responsible*         Safton Education Authority       Image: Customer address         Setton Education Authority       External references         Setton Education Authority       Image: Customer address         Setton Education Authority       Image: Customer address         Setton Education Authority       Image: Customer address         Setton Education Authority       Image: Customer address         Setvices       Image: Customer address         Services provided       Image: Customer address         Setvices       Services provided |                   |          |         |              |                    |          |   |  |  |  |
| # Prod                                                                                                    | ict Description   | Quantity | Price   | Curr. amount | Total curr. amount | Currency |   |  |  |  |
| 1 * OTHERINC<br>Other income                                                                                                    | Services provided | 1.00     | 130.00  | 130.00       | 156.00             | ) GBP    | - |  |  |  |
| Save Clear Open Export                                                                                                    | Copy sales order  |          |         |              |                    |          |   |  |  |  |

- Enter the *Customer* ID directly, or start typing the customer name until the customer appears in the drop-down box.
- **External references** are optional. The customer's PO number or any other purchase reference may be entered here. This prints on the sales invoice.
- *Invoice Summary* is mandatory. Text entered here will not print on the sales invoice but it will show against the U4ERP transaction, and will appear on reports and enquiries.
- To enter an *Order line*, click on the first line below the header row.
- To enter a product start typing in the *Product* field to display valid products. If the product code is not known, open the Value lookup window ... and search with the nominal account code.
- Overtype the default *Description* with the detail of the order. *This appears on the final invoice and needs to be as comprehensive as possible.*
- Enter the *Quantity* for the item.
- Enter the item *Price*. For credit notes enter the price as a minus value.
- The *Total Curr amount* field will show the line total (including VAT if the tax code is SS).
- *Additional product information* (per order line) can be used to enter additional text which will appear on the invoice.
- The *GL Analysis* (per order line) is at the bottom of the screen and shows the GL account (*Product*), and the users default cost centre. Amend the **Costc** as required.
- Enter a valid *Project* code for the cost centre.

- Amend the tax code to SE if the line is to be net of VAT.
- The Workflow log (per order line) can be used to enter a comment for the approver. This does not appear on the printed invoice.
- Click on *Add*, or on the next line, to add further lines if required, and repeat as above.
- Click on *Save* when done and ensure you are given an Order number.

## 2. Attach Support Documents

You can add attachments to your order **before** you save it. These will be printed by Credit Control and sent out with the invoice.

Click on the paperclip icon in the top right corner of the screen

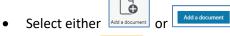

- Click on the **Upload** button to find a document on the network.
- Double click document, or select and **Open**
- Add a brief *Document description* and *Save*.

| B GL Journal Transfers User Guide.pdf | 25/08/2021 15:51   |                         |
|---------------------------------------|--------------------|-------------------------|
| Goods receipting.pdf                  | 19/08/2021 13:27   | ×                       |
| Raising a requisition.pdf             | 19/08/2021 13:3:   | Add a document (?)      |
| Raising New Suppliers on U4ERP.pdf    | 17/08/2021 13:26   |                         |
| Reporting on the Web.pdf              | 25/08/2021 15:46   | Document type * ?       |
| Using U4ERP web.pdf                   | 19/08/2021 13:28   | Sales Order Attachments |
| M AV - E 11- J - E                    | 20/00/2021 15:2. ¥ |                         |
|                                       |                    | File name*              |
| <ul> <li>All Files (*.*)</li> </ul>   | ~                  | Upload                  |
| Open                                  | Cancel             | Document title *        |
|                                       |                    | Document description    |
|                                       |                    |                         |
|                                       |                    |                         |
|                                       |                    | Save                    |

- Select Add a Document again to add further documents.
- To exit click the *x* in the top right corner of the document pop-up screen.

## 3. Copy a Sales Order to create a new Order

If the details of a new sales order are similar to one already entered, you can copy an existing order and amend as necessary.

- Click on *Open* in the bottom left corner of the *Sales Order Entry* screen.
- In the *Value lookup screen* enter the order number, customer number, or user name in the search criteria to locate the order.
- Click on Copy Sales Order, in the bottom left corner of the *Sales Order Entry* screen, to make a copy.
- Amend the copy as required.
- Attachments are not copied to the new order. You will need to attach documents which are required as back up for the new order.